In diesem Kapitel geht es um grundlegende Handgriffe bei der Arbeit mit Office: Wie nutzen Sie die Maus und ein Touchpad, wie erstellen und speichern Sie Dokumente, und wie passen Sie das Aussehen der jeweiligen Programme an Ihre Wünsche an?

## **Die Maus und das Touchpad**

Der Umgang mit der Maus und/oder dem Touchpad @ ist vielen PC-Nutzern vertraut. Dennoch beschreiben wir in diesem ersten Kapitel zunächst die Grundlagen ihrer Nutzung, damit sich auch Neueinsteiger zurechtfinden.

## **Dokumente anlegen, speichern und organisieren**

Zu den ersten Schritten gehört das Öffnen der Programme. Wir zeigen Ihnen, wie das auf verschiedenen Wegen möglich ist. Sie haben es bei der Arbeit mit Office mit unterschiedlichen Dokumenten zu tun. Hier lernen Sie, wie Sie Dokumente anlegen, speichern 2 und so organisieren, dass Sie sie ohne Probleme wiederfinden.

## **Bildschirme anpassen**

Die Office-Programme präsentieren sich nach dem Aufruf mit einem Standardbildschirm. Diese Ansicht können Sie so anpassen 3, dass sie Ihrer Arbeit und Ihren Bedürfnissen entspricht. Wir zeigen Ihnen, welche Anpassungen möglich und sinnvoll sind.

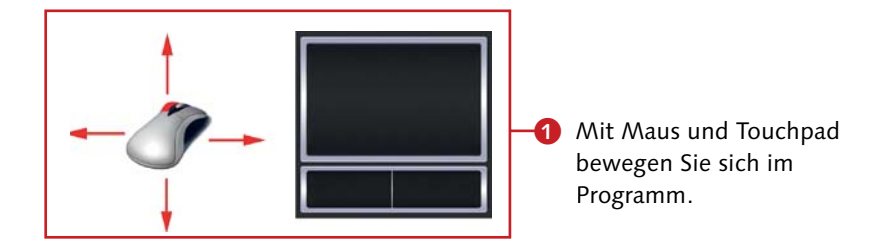

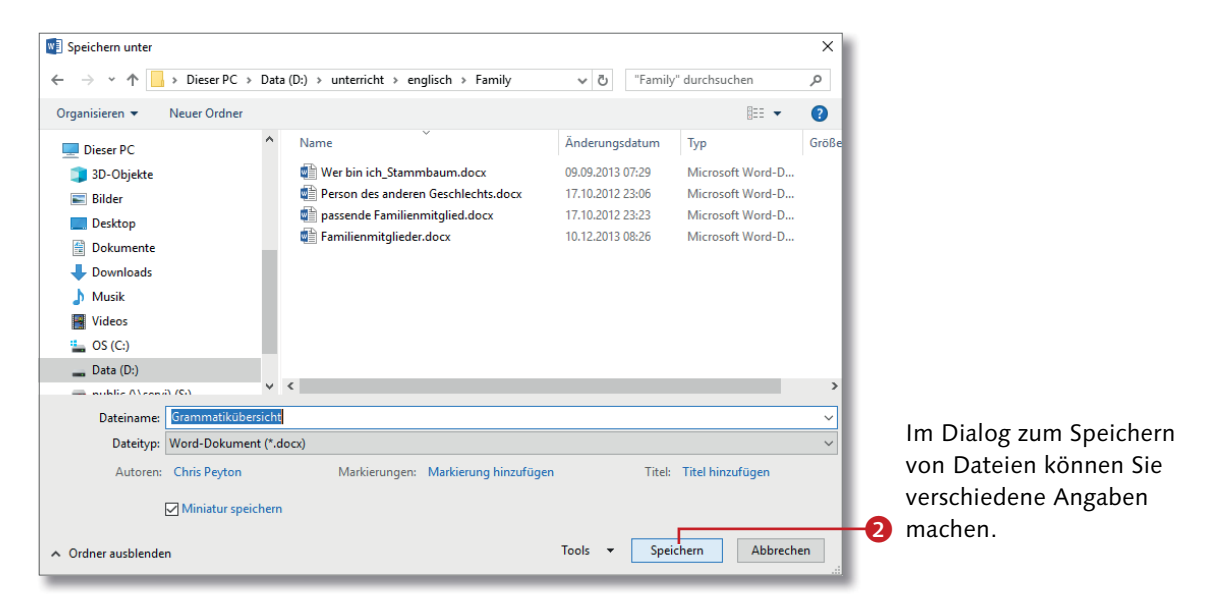

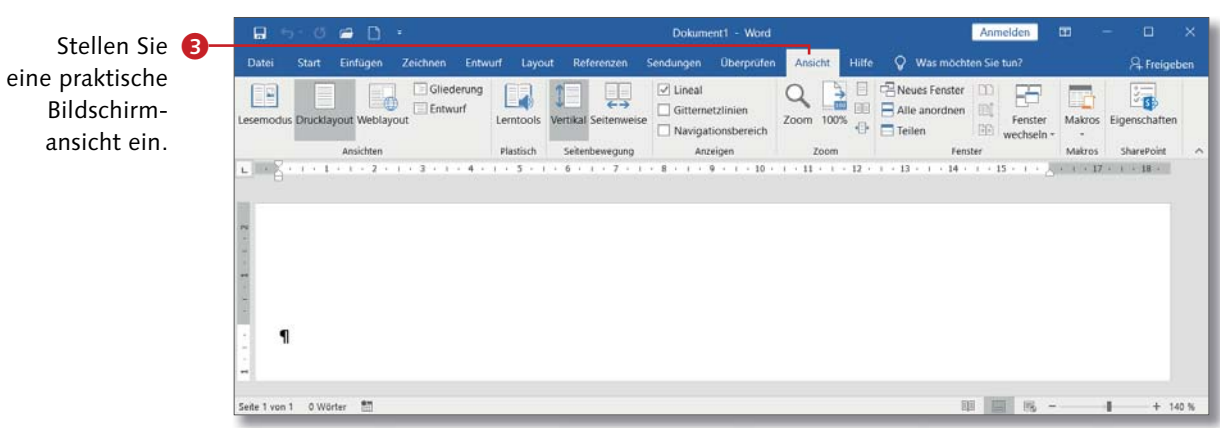

## **Maus und Touchpad bedienen**

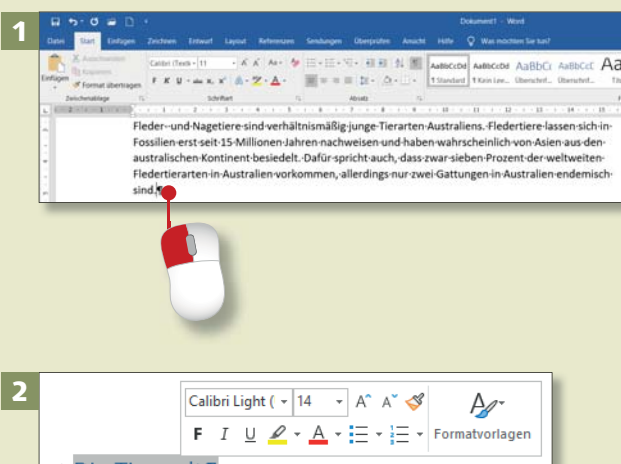

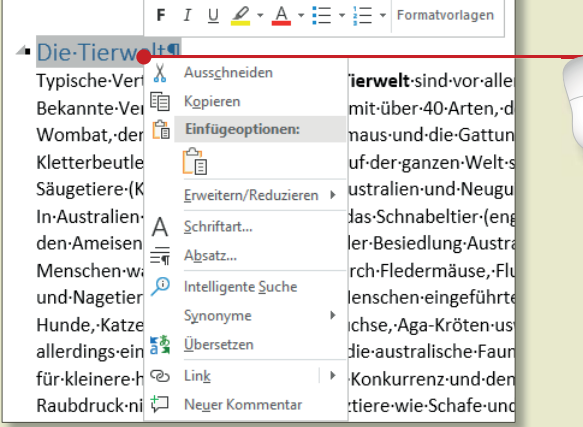

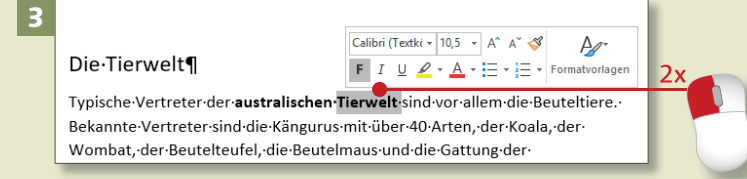

### **Was ist der Cursor?**

Wenn Sie auf eine beliebige Stelle in Word klicken, sehen Sie einen blinkenden Strich. Das ist die Stelle, wo der Text eingefügt wird, den Sie scheiben. Man nennt ihn *Cursor*.

*Mit der Computermaus und auch mit dem Touchpad eines Notebooks sind viele Anwender heutzutage vertraut. Wir zeigen Ihnen dennoch kurz die wichtigsten Handgriffe.*

## **Schritt 1**

Am häufigsten benutzen Sie die linke Maustaste. Drücken Sie sie, um den Cursor an eine andere Stelle im Text zu setzen. Auf diese Weise starten Sie auch Befehle oder öffnen Auswahllisten und Dialoge.

## **Schritt 2**

Wenn Sie hingegen die rechte Maustaste drücken, rufen Sie ein Kontextmenü auf. Dabei handelt es sich um Menüs mit variierenden Befehlen; das Befehlsangebot ist jeweils abhängig von der Stelle, an der Sie geklickt haben.

## **Schritt 3**

Mitunter benötigen Sie auch einen Doppelklick, das heißt, Sie drücken möglichst schnell zweimal hintereinander auf die linke Maustaste. In Word markiert ein Doppelklick z.B. ein Wort. Im Explorer öffnen Sie Ordner per Doppelklick.

## **Schritt 4**

Mit der Maus können Sie auch »ziehen«. Dazu halten Sie die linke Maustaste gedrückt und ziehen die Maus in eine Richtung. Für diese Aktion gibt es viele Einsatzgebiete. Ziehen Sie beispielsweise an der Bildlaufleiste, um das »Blatt« nach unten oder oben zu verschieben.

## **Schritt 5**

Das Touchpad finden Sie an den meisten Notebooks oder Netbooks. Auch damit können Sie den Mauszeiger bewegen und Aktionen ausführen. Fahren Sie mit einer Fingerkuppe leicht über das Touchpad: Der Mauszeiger auf dem Monitor folgt der Bewegung Ihres Fingers.

## **Schritt 6**

Unterhalb des Touchpads sind zwei Tasten angeordnet, deren Funktionen denen der Maustasten entsprechen. Für einen Linksklick reicht aber auch ein kurzes Antippen des Touchpads <sup>1</sup>. Wie mit der Maus können Sie auch mit der linken Taste des Touchpads einen Doppelklick ausführen.

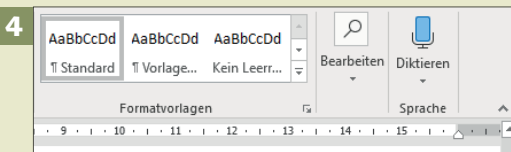

lem·die·Beuteltiere.·Bekannte·Vertreter·sind·die ·Beutelteufel. die Beutelmaus und die Gattung Welt·sind·Eier·legende·Säugetiere·(Kloakentiere), tralien-sind-sie-vertreten-durch-das-Schnabeltierr-der-Besiedlung-Australiens-durch-den-Menschen-Robben·und·Nagetiere·vertreten.·Durch·den· len. Kamele. Füchse. Aga-Kröten usw. stellen

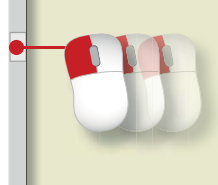

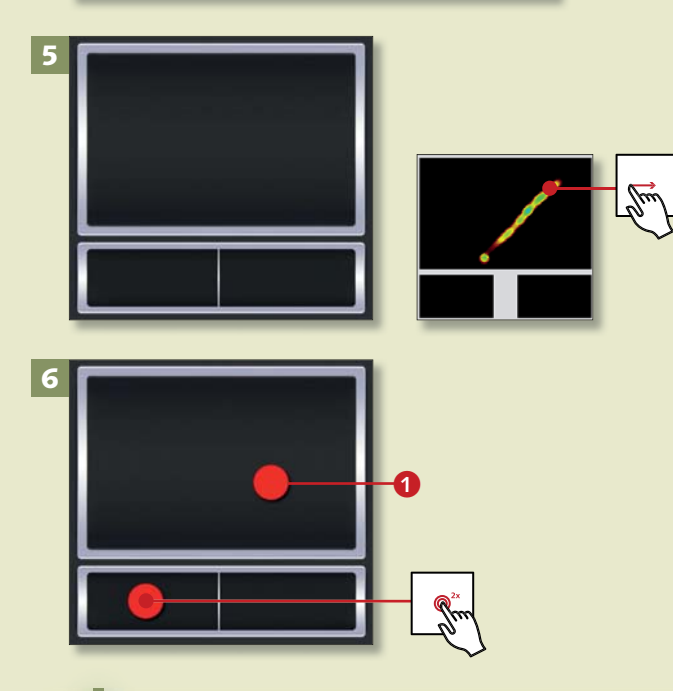

## **Touchpad-Funktionen**

Mit dem Touchpad können Sie je nach Hersteller (bzw. installiertem Treiber) auch weitere Funktionen ausführen. So bewirkt ein doppeltes Antippen des Pads einen Doppelklick. Ein abgebrochenes doppeltes Antippen, bei dem Sie direkt in eine Ziehbewegung übergehen, entspricht dem Ziehen mit der Maus.

## **Programme aufrufen und schließen**

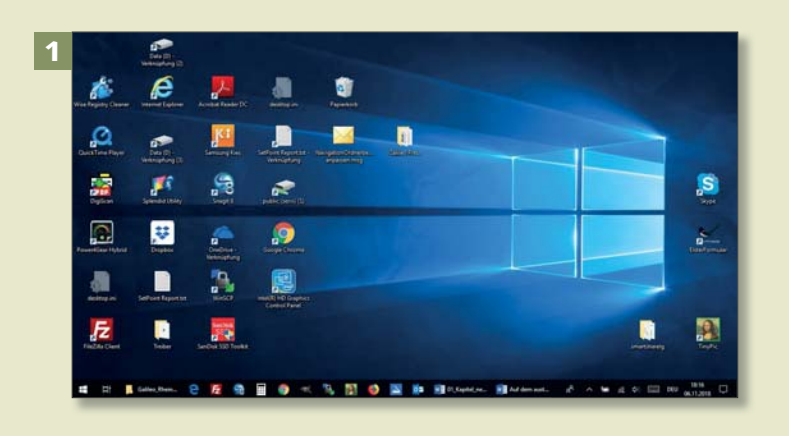

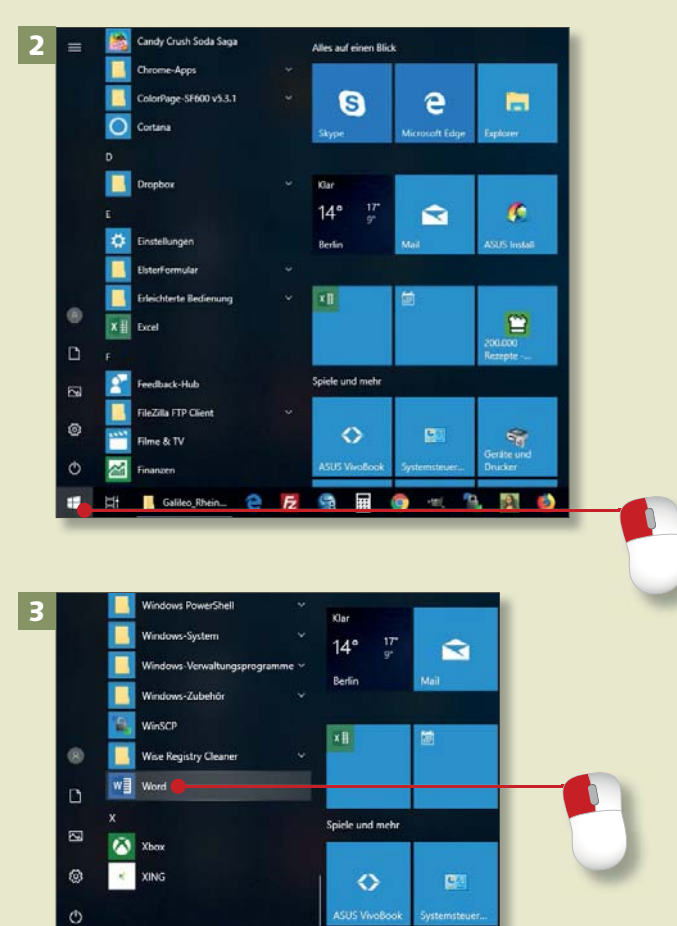

*Viele Wege führen nach Rom und auch zur Arbeit mit den Office-Programmen. Die gängigsten Wege beschreiben wir in diesem Abschnitt.*

## **Schritt 1**

Nachdem der Computer hochgefahren ist, wird automatisch der Desktop angezeigt. Von dieser Oberfläche aus starten Sie alle Programme, Apps und Windows-Funktionen.

## **Schritt 2**

Ganz links in der Taskleiste befindet sich das **Windows**-Symbol. Ein Klick auf dieses Symbol ruft das Startmenü auf. Hier werden in alphabetischer Reihenfolge alle Programme und Apps aufgelistet, die zur Verfügung stehen.

## **Schritt 3**

Um zu den Office-Programmen zu gelangen, scrollen Sie mithilfe der Bildlaufleiste bis zu dem jeweiligen Programmeintrag, z.B. **Word**, und klicken ihn dann mit links an.

## **Schritt 4**

Praktisch ist es, sich ein Programmsymbol in die Taskleiste des Desktops zu legen. So können Sie Programme bequem aufrufen. Klicken Sie den Programmeintrag mit der rechten Maustaste an. Im Kontextmenü klicken Sie auf Mehr ► **An Taskleiste anheften**.

## **Schritt 5**

Danach sehen Sie das Programmsymbol in der Taskleiste. Ein Mausklick oder – bei einem Touchscreen – eine Fingerberührung reicht nun, um das Programm aufzurufen.

## **Schritt 6**

Für einen schnellen Zugriff können Sie das Programmsymbol auch auf dem Desktop ablegen. Ziehen Sie es dazu mit gedrückter linker Maustaste aus dem Startmenü irgendwo auf den Desktop. Ein kleiner Infokasten informiert Sie darüber, dass lediglich eine Verknüpfung (*Link*), also eine Art Wegweiser zum Programm, abgelegt wird. Nun reicht ein einfacher Klick, um das Programm zu öffnen.

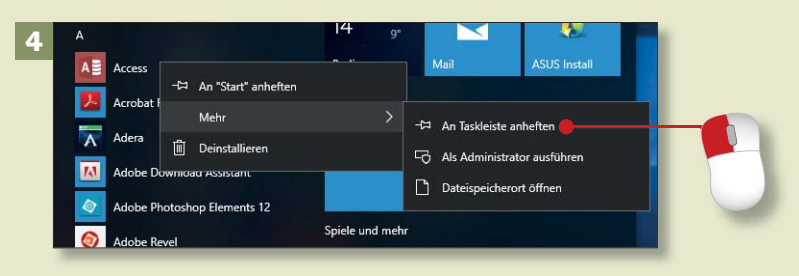

## **Example of the Experiment Company of Company Company Company Company Company Company Company Company Company Company**

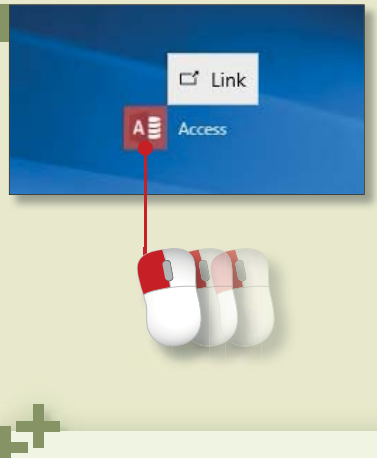

5

6

Sie vermissen auf den ersten Blick vielleicht einige bekannte Windows-Programme (Editor, WordPad, Paint etc.)? Keine Sorge, es gibt sie noch, zusammengefasst unter dem Punkt **Windows**-**Zubehör**.

## **Programme aufrufen und schließen (Forts.)**

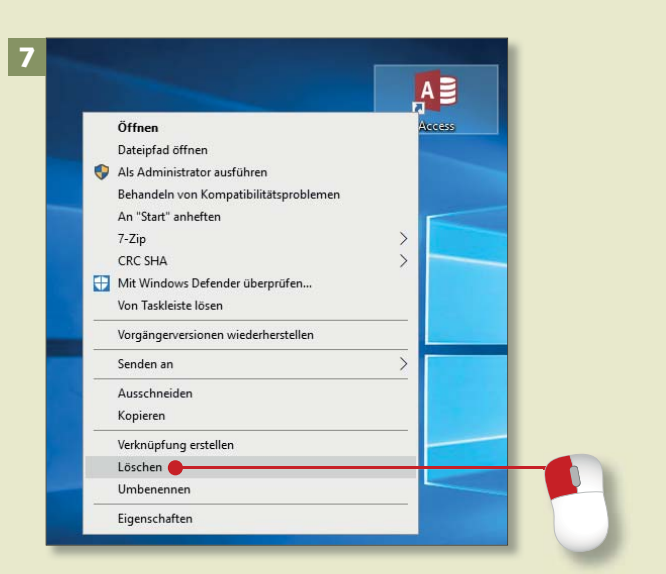

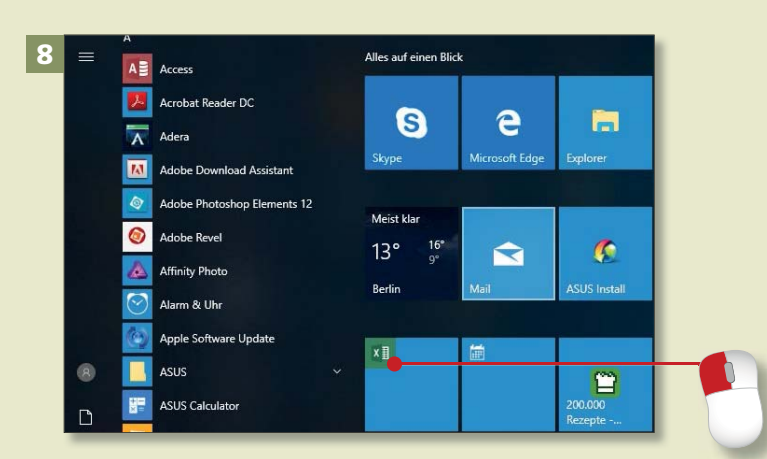

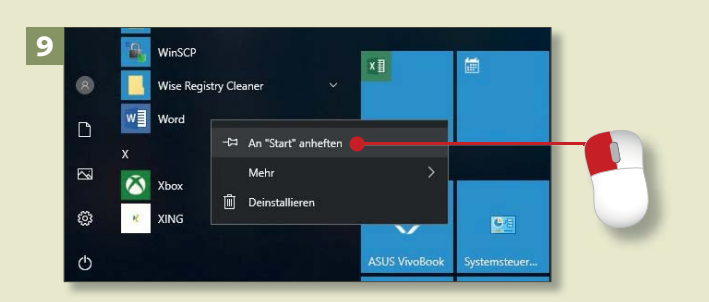

## **Schritt 7**

Falls sich irgendwann zu viele Programmsymbole auf dem Desktop tummeln, können Sie die Symbole auch einfach wieder vom Desktop entfernen. Klicken Sie das zu löschende Symbol mit der rechten Maustaste an, und wählen Sie im Kontextmenü **Löschen**. Oder Sie drücken einfach die (Entf)-Taste.

## **Schritt 8**

Ganz hat sich Windows 10 nicht von den Kacheln des Windows-8-Startbildschirms verabschiedet. Rechts neben der Auflistung aller Apps im Startmenü befinden sich Kachelsymbole für eine Reihe von Apps. Ein Klick auf eine Kachel ruft das entsprechende Programm bzw. die App auf.

## **Schritt 9**

Sie können den Kachelbereich des Startmenüs erweitern. Um ein Programm dorthin zu befördern, klicken Sie den Programmeintrag in der App-Liste links mit der rechten Maustaste an und wählen im Kontextmenü **An "Start" anheften**.

## **Schritt 10**

Neu angeheftete Symbole werden in der Regel in der Gruppe **Alles auf einen Blick** abgelegt. Um der Gruppe einen anderen Namen zu geben, klicken Sie in die Überschrift und schreiben in das Textfeld.

## **Schritt 11**

Sie können Kacheln natürlich auch verschieben. Dazu klicken Sie die Kachel an und ziehen sie mit gedrückter linker Maustaste an den gewünschten Ort.

## **Schritt 12**

Sie rufen ein Programm auch auf, indem Sie im Windows-Explorer eine Datei doppelt anklicken. Datei und Programm werden geöffnet.

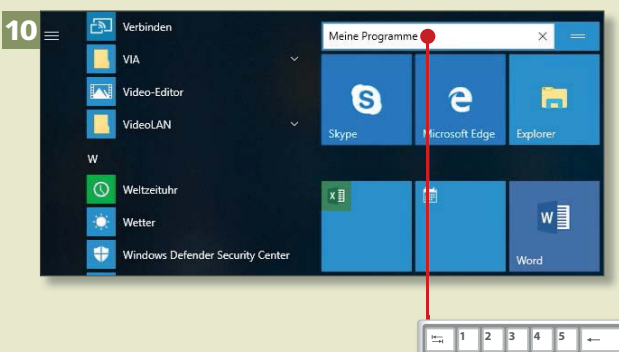

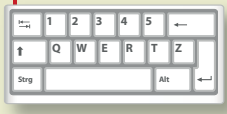

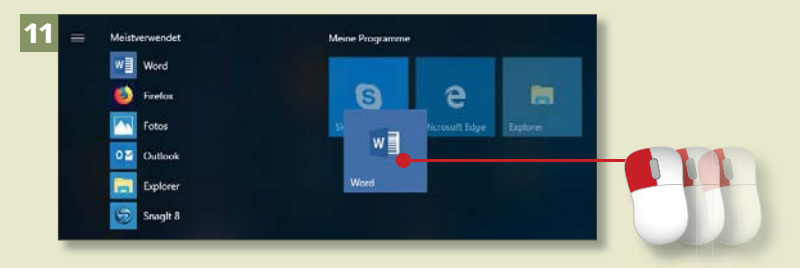

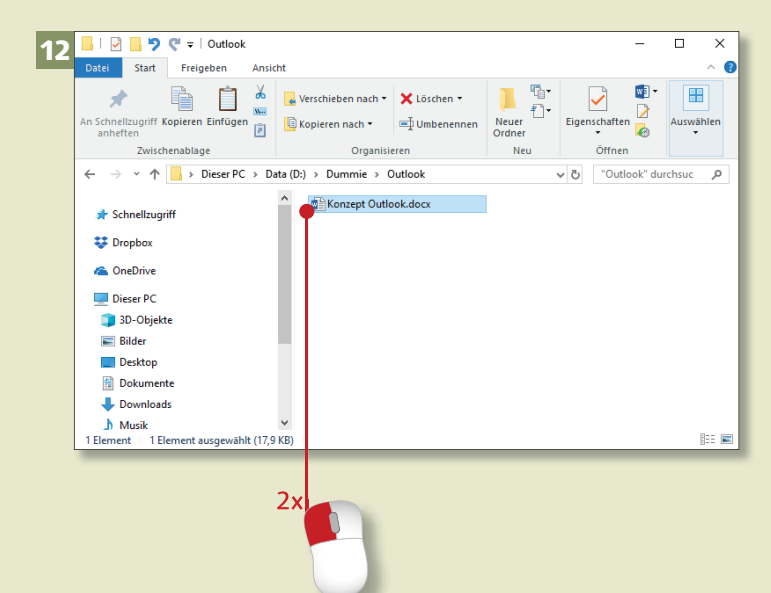

## **Programme aufrufen und schließen (Forts.)**

## Kapitel 1: Start mit Office

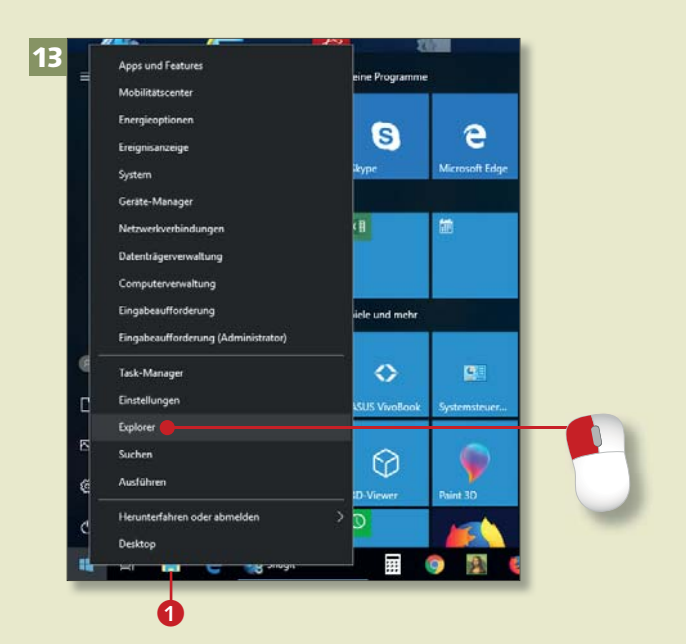

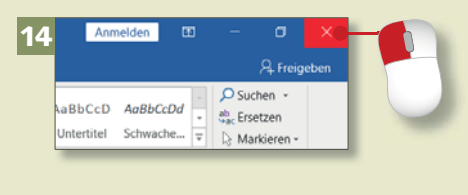

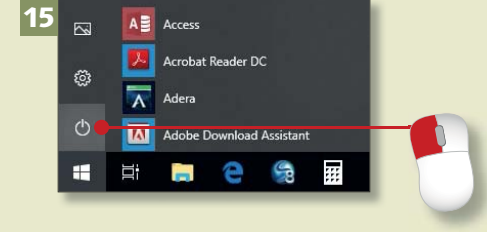

### **Der Explorer in der Taskleiste**

Falls sich das Symbol für den Windows-Explorer noch nicht in der Taskleiste befindet, sollten Sie das nachholen. Sie finden den Eintrag **Explorer** im Startmenü im Ordner **Windows-System**. Gehen Sie vor, wie in Schritt 4 beschrieben.

#### **Schritt 13**

Den Windows-Explorer rufen Sie unter Windows 10 schnell mit einem linken Mausklick auf das Symbol in der Taskleiste 1 auf. Auch nach einem rechten Mausklick auf das **Windows**-Symbol in der Taskleiste haben Sie im Kontextmenü Zugriff auf den **Explorer**, den Sie mit einem linken Mausklick öffnen. Dasselbe Menü öffnen Sie übrigens auch mit der Tastenkombination  $\boxed{\blacksquare + [\times]}$  (dies funktioniert auch unter Windows 8).

#### **Schritt 14**

In vielen geöffneten Programmfenstern (z.B. in Word oder Excel) sehen Sie ganz oben rechts das sogenannte *Schließkreuz*. Mit einem Klick darauf beenden Sie das Programm. In manchen Programmen, z.B. in Word, wird so zunächst nur das Dokument geschlossen, an dem Sie gerade arbeiten (falls mehrere Dokumente geöffnet sind).

#### **Schritt 15**

Nachdem Sie alle Programme beendet haben, fahren Sie Ihren Rechner herunter. Öffnen Sie über einen Klick auf das **Windows**-Symbol das Startmenü, und klicken Sie auf das Symbol **Ein/Aus**.

## **Schritt 16**

Im nachfolgenden Menü wählen Sie **Herunterfahren**, um den Rechner auszuschalten, oder **Neu starten**, wenn er kurz heruntergefahren und dann automatisch wieder gestartet werden soll.

## **Schritt 17**

Mit der dritten Option, **Energie sparen**, wird der Bildschirm ausgeschaltet, aber die Programme bleiben geöffnet, sodass Sie beim Reaktivieren des PCs sofort weiterarbeiten können.

## **Schritt 18**

Sie werden feststellen, dass die Programme, die Sie häufig aufrufen, im Startmenü nach und nach unter der Überschrift Meistverwendet einsortiert werden. Das Startmenü ist also veränderlich.

#### **Windows 7 und 8**

Unter Windows 7 klicken Sie auf die **Start**-Schaltfläche und dann auf **Herunterfahren**. Unter Windows 8.1 blenden Sie die Charms-Leiste ein. Dort klicken Sie auf **Einstellungen.**

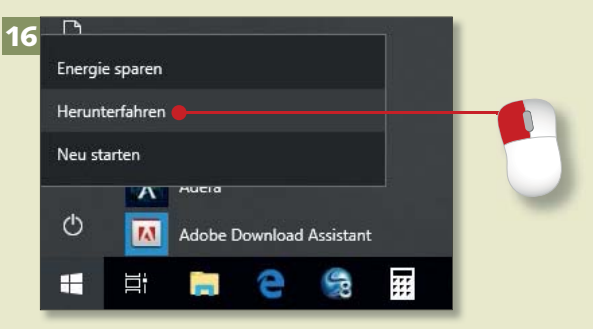

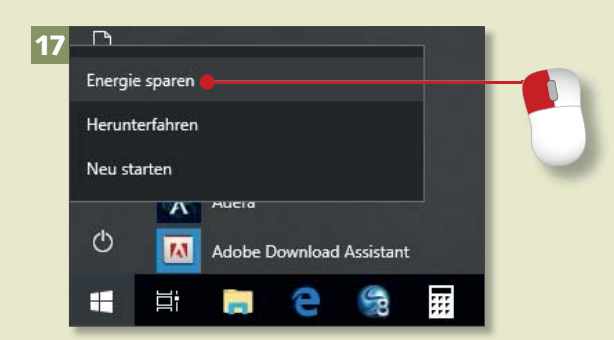

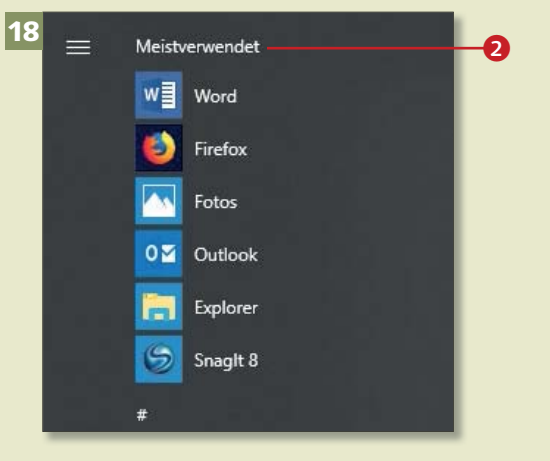

# **Das Office-Fenster kennenlernen**

## Kapitel 1: Start mit Office

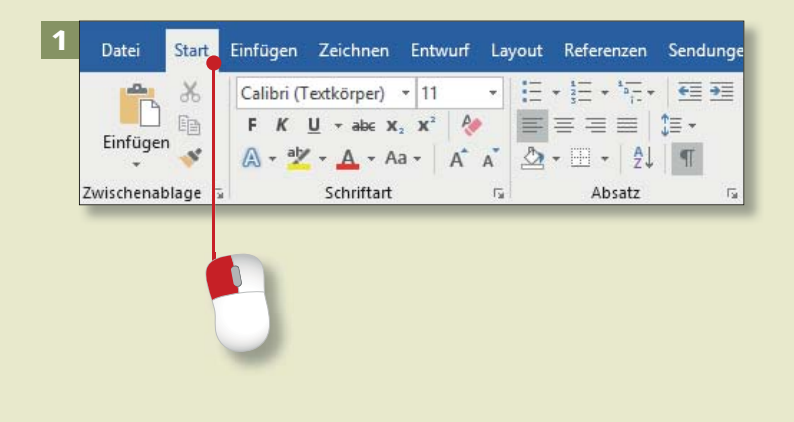

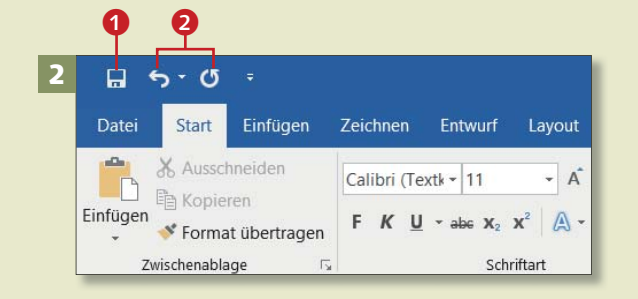

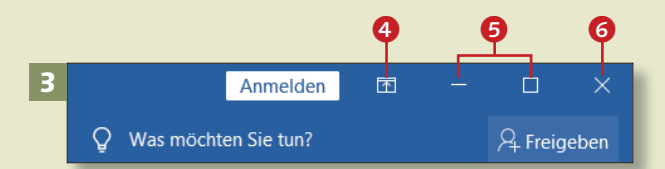

*Zunächst sollten Sie sich im Programmfenster zurechtfinden. Wir helfen Ihnen bei der Orientierung.*

## **Schritt 1**

Alle wichtigen Funktionen sind in *Registerkarten* zusammengestellt, die sich im *Menüband* befinden. Um sie zu öffnen, klicken Sie auf die jeweilige Bezeichnung, z.B. **Start** (hier am Beispiel Word).

### **Schritt 2**

Links oben befindet sich die *Symbolleiste für den Schnellzugriff*. Hier haben Sie standardmäßig Zugriff auf die Symbole Speichern <sup>1</sup>, Rück**gängig** und **Wiederholen** 2.

## **Schritt 3**

Rechts oben auf dem Bildschirm sehen Sie die Schaltflächen **Menüband-Anzeigeoptionen @, Minimieren** (zum Ablegen des Programms in der Taskleiste) und **Verkleinern 6** (zum Verkleinern des Programms auf ein Fenster – ist das Programm im Fenster geöffnet, heißt das Symbol dann **Maximieren**) sowie **Schließen** 6.

## **Schritt 4**

Klicken Sie auf das Symbol **Verkleinern**, um das Programm in einem kleineren Fenster darzustellen. Dessen Größe können Sie verändern, indem Sie den Mauszeiger an den Rand oder eine der Ecken des Fensters führen und mit gedrückter Maustaste nach innen oder nach außen ziehen.

5

### **Schritt 5**

Unterhalb des Arbeitsbereichs befindet sich die *Statusleiste* 7, in der in Word z.B. die Seitenzahl des Dokuments angezeigt wird. Wenn dort **Seite 2 von 3** steht, steht der Cursor auf der zweiten Seite eines Dokuments mit drei Seiten. Wenn Sie hier klicken, wird der Navigationsbereich geöffnet, über den Sie schnell zwischen den Seiten des Dokuments wechseln können.

## **Schritt 6**

Auf der rechten Seite der Statusleiste finden Sie die Schaltflächen zum Wechseln der Ansicht <sup>8</sup> und den Regler bzw. die Plus- und Minuszeichen zum Verändern der Größe (*Zoom*) der Darstellung. Testen Sie ruhig einmal durch Verschieben des Reglers, wie sich die Anzeige des Dokuments ändert.

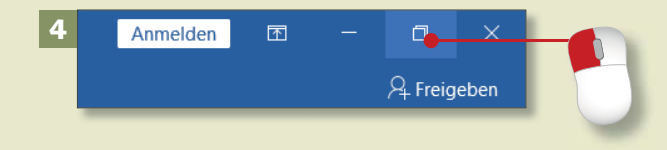

Besonderheit des Glaszustandes der Materie geht so weit, dass einige Forscher ihn als "vierten Aggregatzustand zwischen Festkörper und Flüssigkeit" ansahen.¶

 $\blacksquare$   $\blacksquare$   $\blacksquare$   $\blacksquare$   $\blacksquare$ 

 $\bullet$ 

er Deutsch (Deutschland) #2

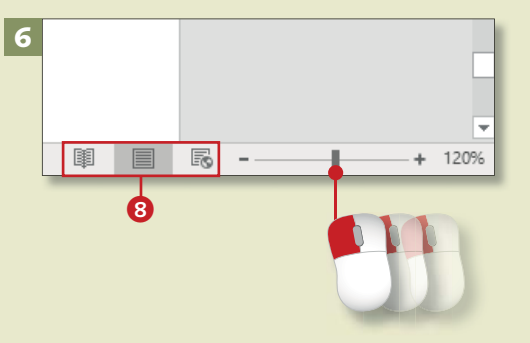

## **Das Fenster vergrößern und verkleinern**

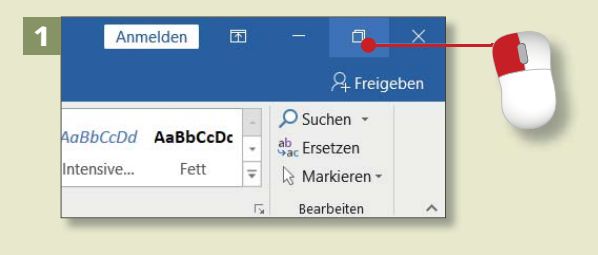

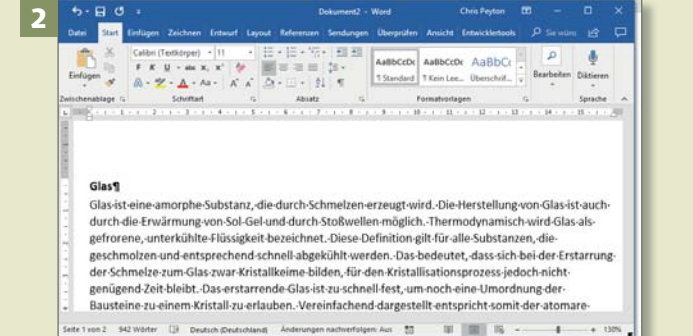

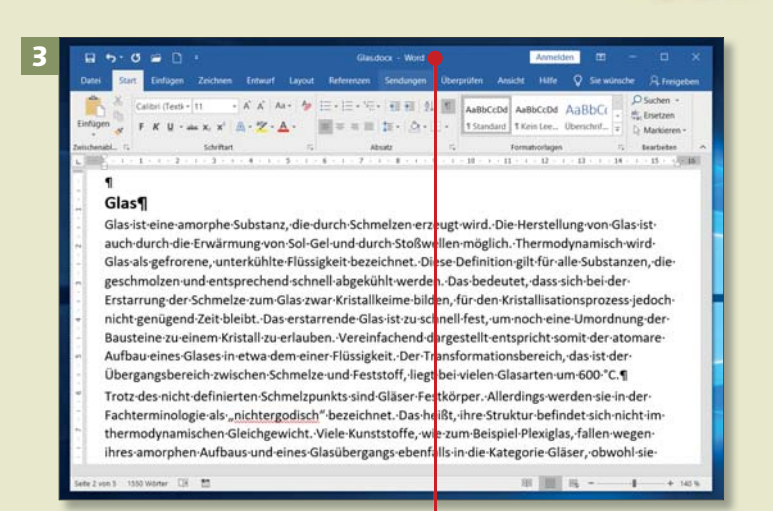

## *Die Office-Programme bzw. -Dateien können als Vollbild oder in einem Fenster angezeigt werden. Die Arbeit mit Fenstern bietet sich vor allem an, wenn Sie mehrere Dateien/Programme gleichzeitig geöffnet haben.*

## **Schritt 1**

Um ein Programm nicht im Vollbild anzuzeigen, sondern in einem minimierten Fenster, klicken Sie oben rechts auf das Symbol **Verkleinern**.

### **Schritt 2**

Daraufhin wird das Programm/die Datei in einem Fenster dargestellt. Praktisch: Die Größe dieses Fenster lässt sich verändern. Führen Sie den Mauszeiger auf eine der Ecken, und ziehen Sie den Rahmen mit gedrückter Maustaste nach innen oder außen.

## **Schritt 3**

Ein Fenster können Sie auch verschieben. Dazu führen Sie den Mauszeiger auf den oberen Rand des Fensters und ziehen es mit gedrückter Maustaste an die gewünschte Position. Bei einem Touchscreen lässt sich das Fenster auch einfach mit der Fingerkuppe ziehen.

## **Schritt 4**

Um das Programm wieder im Vollbildmodus darzustellen, klicken Sie erneut auf das Symbol links neben dem Schließkreuz. In einem verkleinerten Fenster heißt dieses Symbol **Maximieren**.

#### **Schritt 5**

Wenn Sie das Programm/die Datei nicht schließen, sondern nur als Symbol in die Taskleiste legen möchten, klicken Sie auf das Symbol **Minimieren**.

### **Schritt 6**

Ein Klick auf das Symbol unten in der Taskleiste lässt das Programm bzw. die Datei dann wieder im Vollbild erscheinen. Wenn Sie mit der Maus nur darauf zeigen, ohne zu klicken, wird eine kleine Vorschau eingeblendet.

## **Praktische Fenstertechnik**

Wenn Sie ein verkleinertes Fenster mit gedrückter Maustaste an den oberen oder einen Seitenrand des Bildschirms ziehen, wird der Bildschirm in diesem Bereich abgedunkelt. Sobald Sie die Maus loslassen, wird das Fenster auf diesen abgedunkelten Bereich vergrößert.

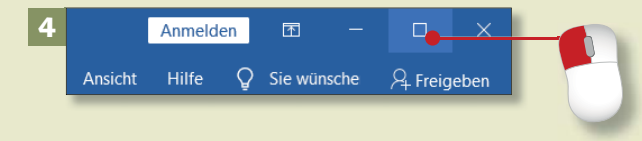

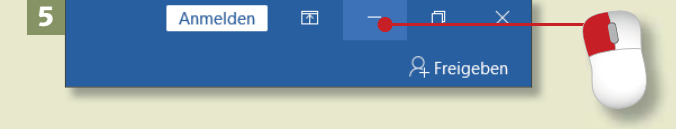

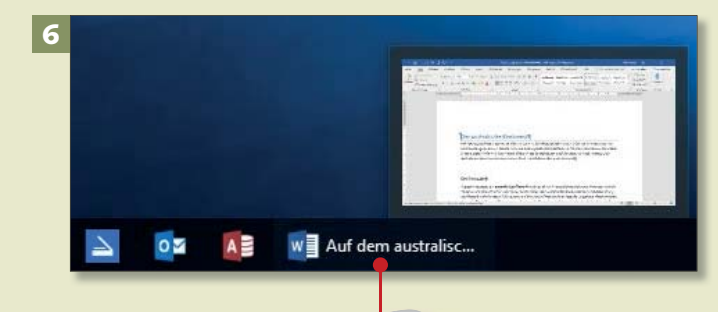

## **Ein neues Dokument anlegen**

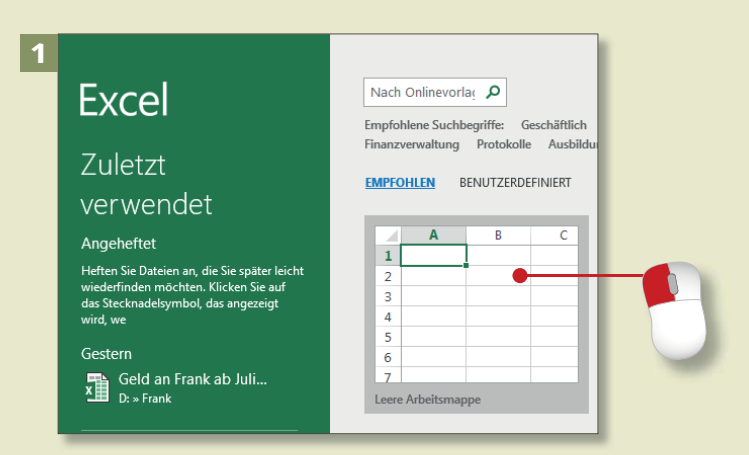

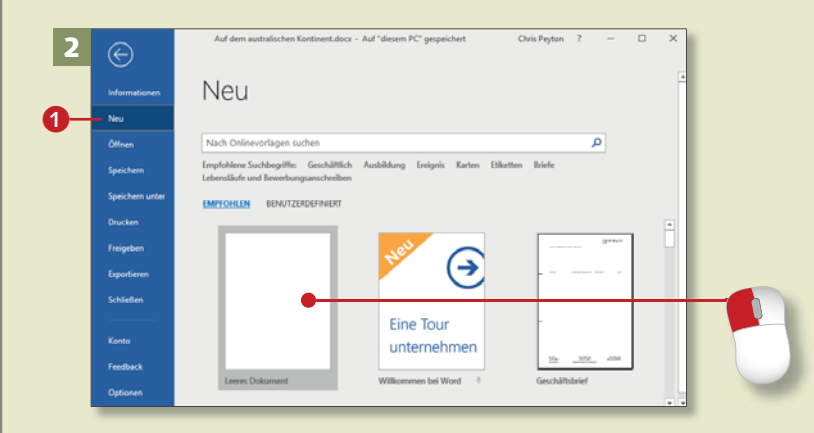

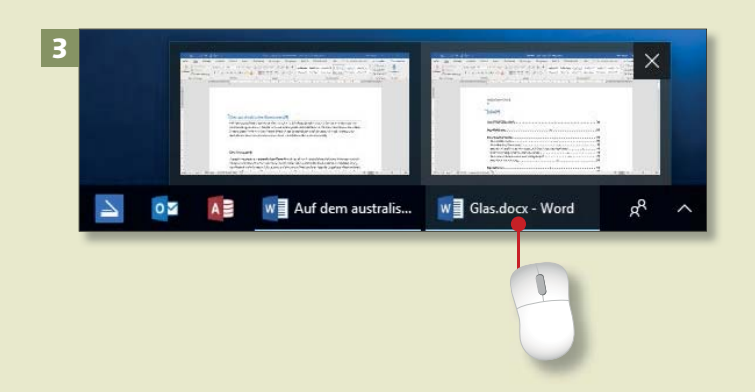

*Wenn Sie ein Office-Programm aufrufen, können Sie sofort mit der Arbeit beginnen.*

## **Schritt 1**

Nach dem Aufruf eines Office-Programms sehen Sie ein Menü, aus dem heraus Sie ein leeres Dokument öffnen können. Klicken Sie auf die entsprechende Schaltfläche: in Word auf **Leeres Dokument**, in Excel auf **Leere Arbeitsmappe** und in Power-Point auf **Leere Präsentation**.

## **Schritt 2**

Wenn Sie während der Arbeit ein neues Dokument erstellen möchten, klicken Sie im *Backstage-Bereich* (Registerkarte **Datei**) auf **Neu** 1. Im nächsten Menü klicken Sie auf **Leeres Dokument** (in Word), **Leere Arbeitsmappe** (in Excel) oder **Leere Präsentation** (in PowerPoint).

## **Schritt 3**

Sie können mehrere Programme/ Dokumente gleichzeitig geöffnet haben. Die Symbole werden in der Taskleiste angezeigt. Wenn Sie den Mauszeiger auf ein Symbol halten, erscheinen Vorschaubildchen der geöffneten Dokumente. Per Mausklick rufen Sie das jeweilige Dokument auf.

## **Schritt 4**

Über Word, Excel und PowerPoint haben Sie Zugang zu vorbereiteten, teils ausgefüllten Dokumenten, die Sie als Basis für Ihr neues Dokument nutzen können. Öffnen Sie das **Register Datei ► Neu 2, und klicken** Sie im nächsten Fenster auf eine Miniatur-Vorlage.

## **Schritt 5**

Zunächst wird die Vorlage näher beschrieben. Klicken Sie hier auf **Erstellen**. Daraufhin wird die Vorlage heruntergeladen und ein neues Dokument auf ihrer Basis erstellt.

#### **Schritt 6**

Sie können auch gezielt nach weiteren Vorlagen suchen. Dazu klicken Sie auf eine der Kategorien unterhalb des Suchfeldes oder geben einen Begriff in das Suchfeld ein und klicken auf die Lupe 8.

#### **Eigene Dokumentvorlagen**

In Kapitel 4, »Schicke Layouts mit Word«, ab Seite 112 erfahren Sie, wie Sie eigene Dokumentvorlagen erstellen. Sie werden in der Kategorie **Persönlich** gesammelt; diese Kategorie gibt es erst, wenn Sie eigene Vorlagen erstellt haben.

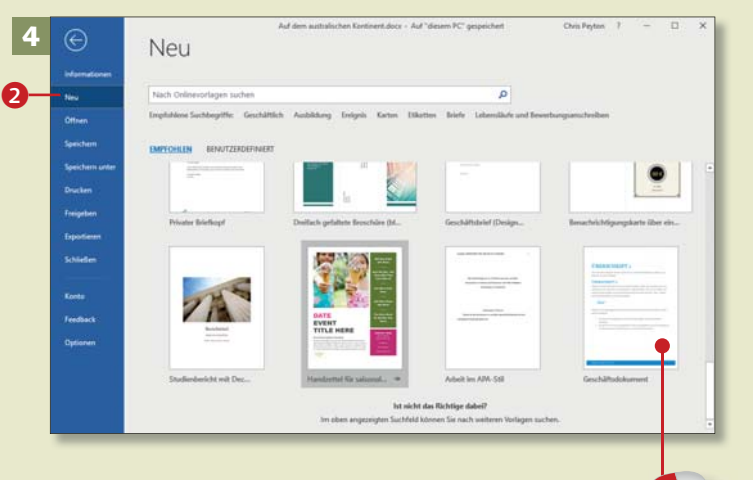

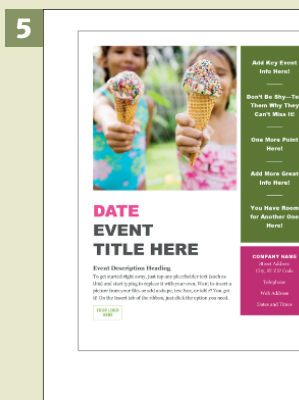

#### Handzettel für saisonale Veranstaltung Zur Verfügung gestellt von: **Microsoft Corporation**

ieren Sie alle über Ihre Som mit dieser Vorlage für einen saisonalen Handzette im Farbblockdesign. Ersetzen Sie das Bild durch ein eigenes, und ändern Sie die Farben mithilfe der integrierten Farbschemas, um das Aussehen zu<br>personalisieren. Dies ist eine barrierefreie Vorlage. Suchen Sie nach saisonalen Handzetteln, um ähnliche Vorlagen für andere Jahreszeiten zu finden.

Größe des Downloads: 229 KB

Erstellen

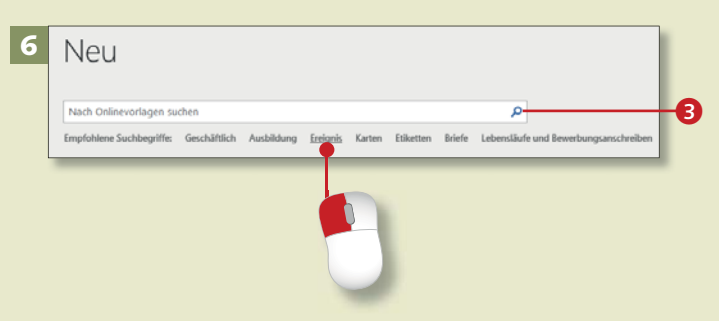

## **Die Ansicht des Dokuments anpassen**

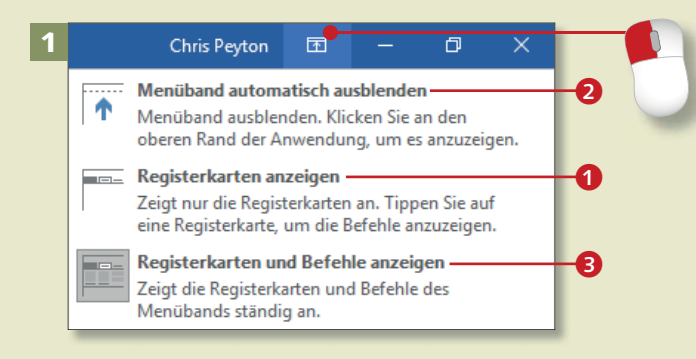

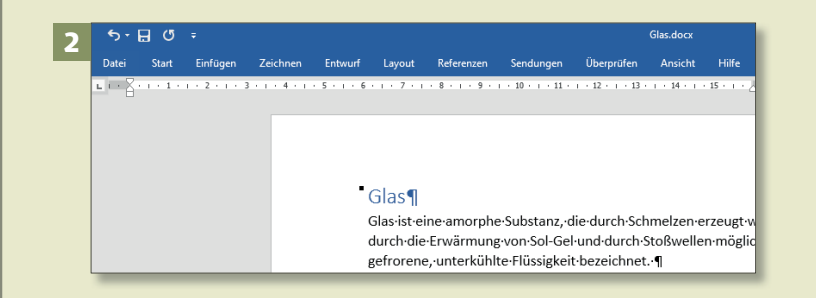

#### 3  $-1$  + 1 +  $\frac{3}{2}$  + 1 + 1 + 1 + 2 + 1 + 3 + 1 + 4 + 1 + 5 + 1 + 6 + 1 + 7 + 1 + 8 + 1 + 9 + 1

Glas

Glas-ist-eine-amorphe-Substanz, die-durch-Schmelzen-erzeugt-wird. Die Herstellung von Glas ist auch durch die Erwärmung von Sol-Gel und durch Stoßwellen möglich. Thermodynamisch wird Glas als

*Wenn Sie mit dem Standardbildschirm und seinen Einstellungen nicht zufrieden sind, können Sie ihn an Ihre Bedürfnisse anpassen.*

#### **Schritt 1**

Das Menüband nimmt einen recht großen Bereich in Anspruch. Sie können es aber auch ausblenden. Klicken Sie dazu auf das Symbol **Menüband-Anzeigeoptionen**. Im Menü finden Sie drei Optionen zum Umgang mit dem Menüband.

#### **Schritt 2**

**Mit Registerkarten anzeigen** verschwindet das Menüband, übrig bleiben die Registerreiter. Sobald Sie einen Reiter anklicken, wird das entsprechende Register mit allen Befehlen wieder eingeblendet und

#### **Schritt 3**

legt sich über den Text.

Mit **Menüband automatisch ausblenden** 2 verschwindet das Menüband ganz. Wenn Sie mit der Maus in den oberen Bereich des Fensters fahren und auf den blauen Balken klicken, erscheint es wieder. Mit einem Klick auf **Registerkarten und Befehle anzeigen 3** blenden Sie es dauerhaft ein.

## **Schritt 4**

Die Größe des Dokuments ändern Sie mit dem *Zoom*. Den Faktor bestimmen Sie im Dialog **Zoom**, den Sie mit einem Klick auf die Schaltfläche **Zoom** auf der Registerkarte **Ansicht** aufrufen. Auch rechts in der Statusleiste gibt es einen Regler zum Einstellen des Zooms.

### **Schritt 5**

Die meisten Office-Programme bieten unterschiedliche Ansichten. In Word gibt es z.B. das **Drucklayout** 5 oder den *Lesemodus*, in Excel z.B. die Ansicht **Normal** 6 oder die *Umbruchvorschau*, in Power-Point ebenfalls die Ansicht *Normal* oder die *Foliensortierung*. Über die Registerkarte **Ansicht** wechseln Sie zwischen den Ansichten.

### **Schritt 6**

Wenn Sie in einem Word-Dokument z.B. Textpassagen von einem Bereich in den anderen kopieren wollen, müssen Sie nicht jedes Mal durch den gesamten Text scrollen. Sie können das Fenster teilen und sich beide Bereiche des Dokuments anzeigen lassen. Klicken Sie dazu auf der Registerkarte **Ansicht** auf **Teilen**. In einem geteilten Fenster heißt die Schaltfläche **Teilung aufheben** 

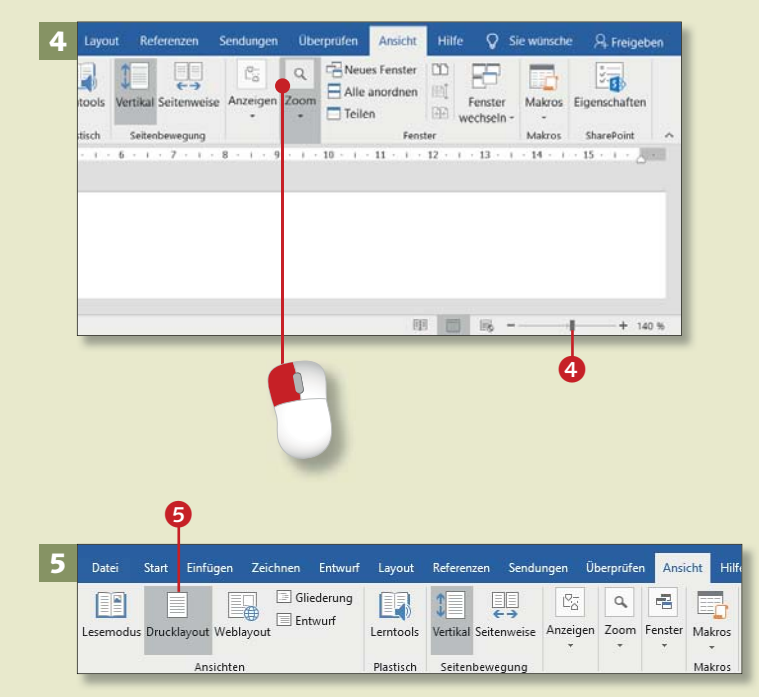

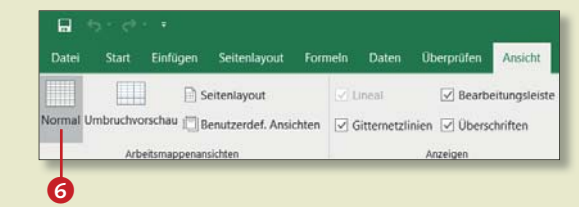

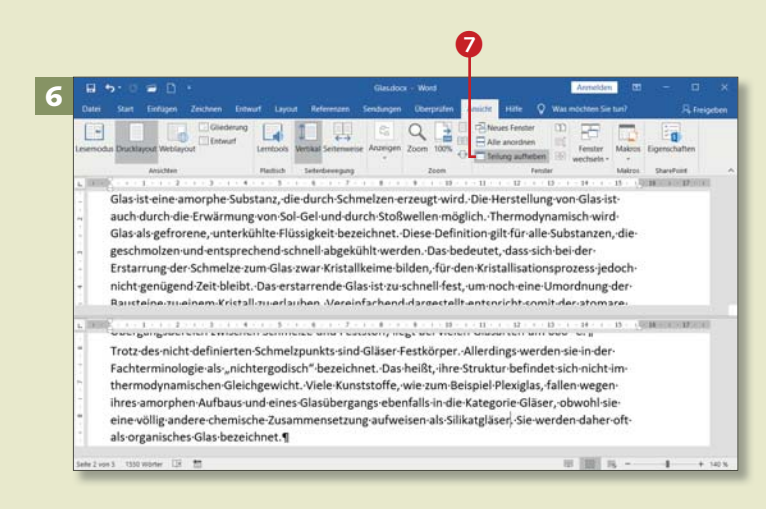

## **Ein Dokument speichern**

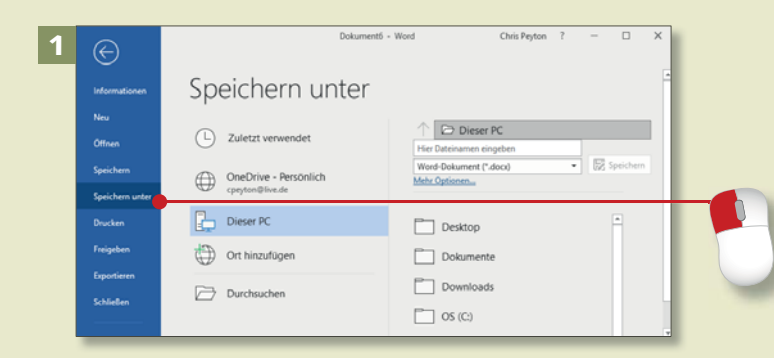

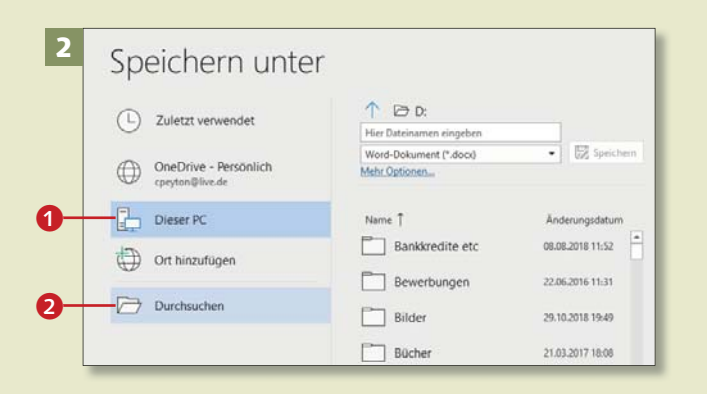

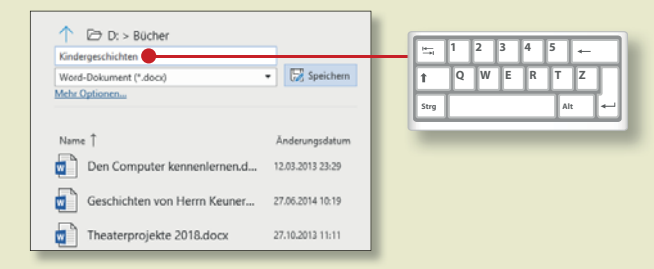

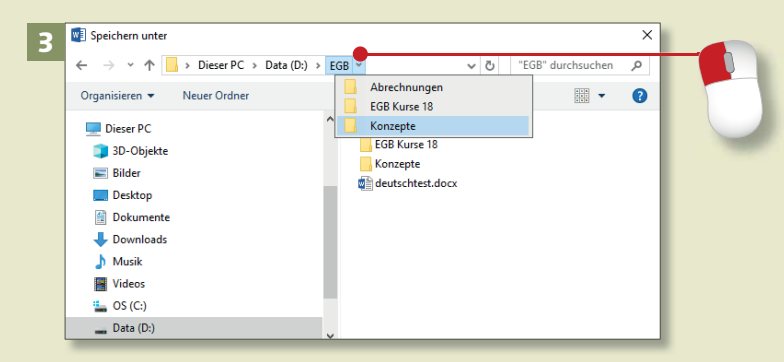

*Speichern ist das A und O bei der Arbeit mit den Office-Programmen. Wenn Sie es nicht vergessen, ersparen Sie sich eine Menge Frust.*

## **Schritt 1**

Um ein noch nicht gespeichertes Dokument zu sichern, klicken Sie in der Backstage-Ansicht (Registerkarte **Datei**) auf **Speichern unter**. Rechts erscheint das gleichnamige Menü.

### **Schritt 2**

**Markieren Sie Dieser PC 1 mit** einem Klick. Wenn Sie den Ordner, in den Sie das Dokument speichern möchten, rechts in der Liste entdecken, klicken Sie ihn an und geben im obersten Feld einen Dateinamen ein. Dann klicken Sie auf **Speichern**. Ansonsten klicken Sie auf **Durch**suchen **2**.

## **Schritt 3**

Im letzteren Fall öffnet sich der Dialog **Speichern unter**. Zum Navigieren durch die Ordnerstruktur nutzen Sie das Adressfeld oben im Dialog. Ein Klick auf den Ordnernamen öffnet den Ordner; ein Klick auf den Pfeil zeigt die Unterordner an, die dann ebenfalls per Mausklick zu öffnen sind.

## **Schritt 4**

Das neue Dokument ist in einem neuen Ordner besser aufgehoben? Dann öffnen Sie den entsprechenden Überordner und klicken auf **Neuer Ordner**. Nun schreiben Sie einfach den Namen in das Feld **Neuer Ordner 3** und drücken  $\boxed{+}$ .

## **Schritt 5**

Wenn Sie den richtigen Ordner für Ihr Dokument gefunden haben, geben Sie im Feld **Dateiname** den Namen ein, unter dem Sie das Dokument speichern wollen. Die Erweiterung (*.docx* für Word, .*xslx* für Excel und .*pptx* für Power-Point) schreiben Sie nicht mit; die Programme vergeben sie automatisch, sie sind aber in der Standardeinstellung nicht sichtbar. Klicken Sie dann auf **Speichern**  $\bullet$ .

#### **Schritt 6**

Sie können Dokumente in einem anderen Format speichern, beispielsweise in dem Format älterer Office-Versionen. Dazu klicken Sie auf den Pfeil am Feld **Dateityp** und wählen z.B. **Word 97-2003-Dokument (\*.doc)**.

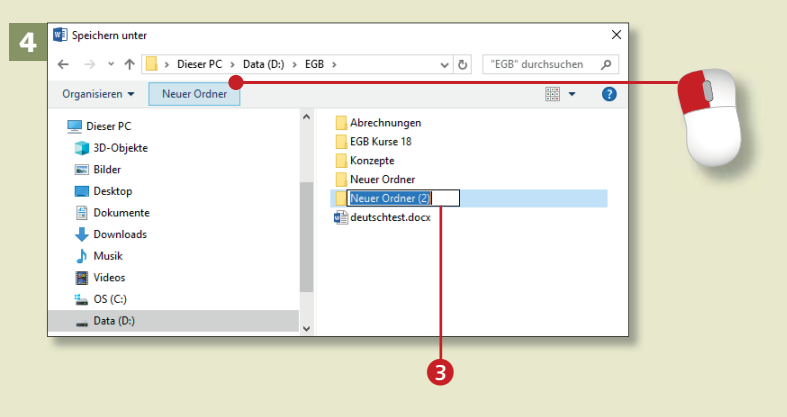

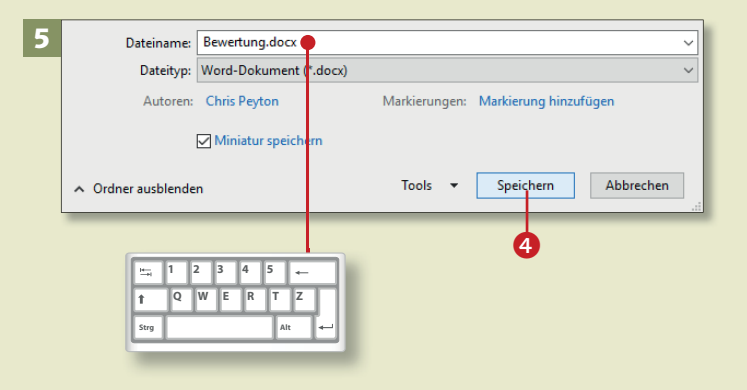

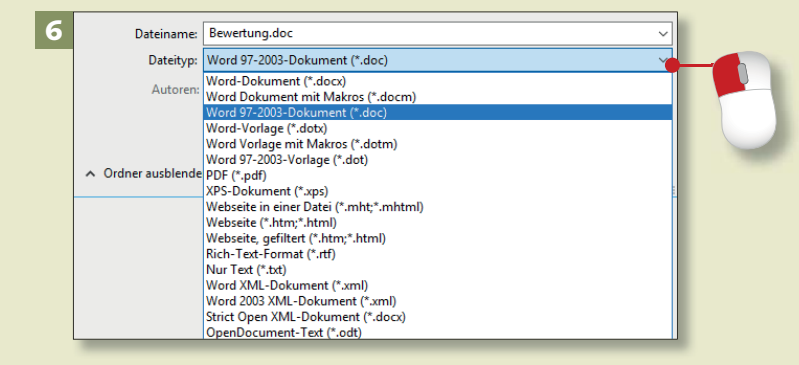

## **Ein Dokument speichern (Forts.)**

## Kapitel 1: Start mit Office

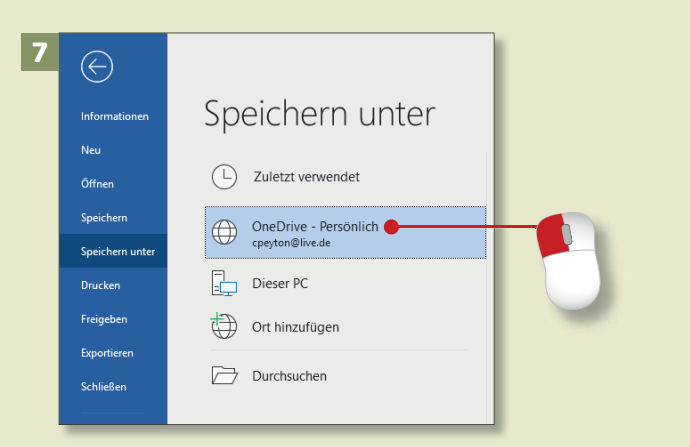

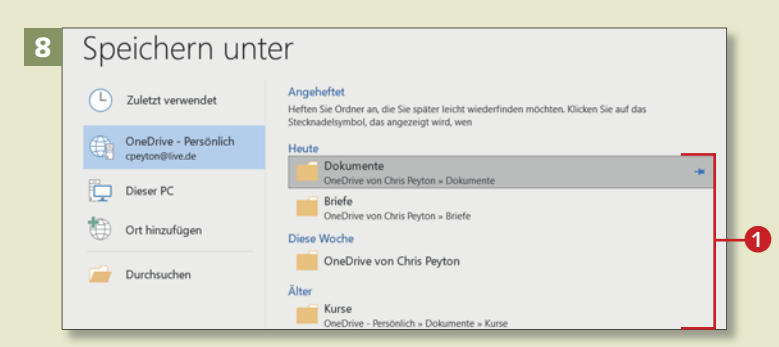

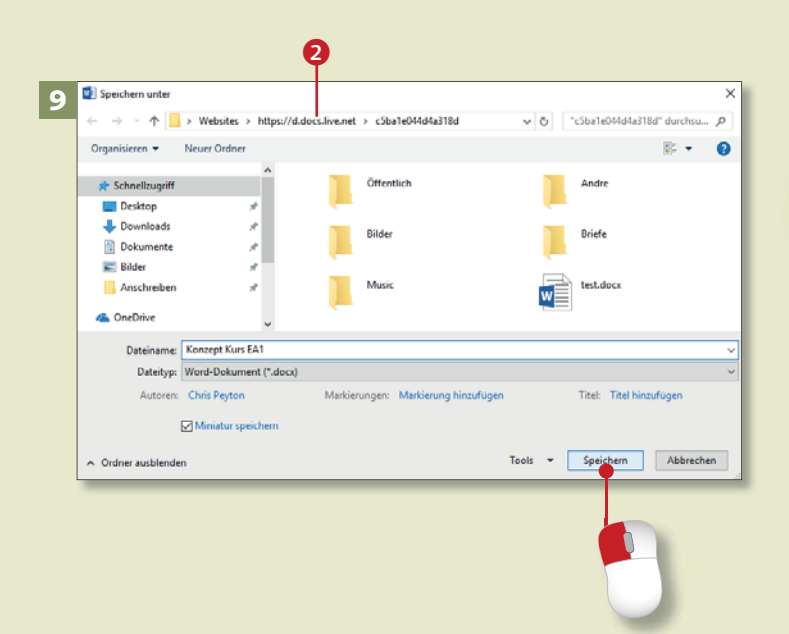

### **Schritt 7**

Wenn Sie das Dokument auf dem Online-Speicher von Microsoft speichern möchten, verfahren Sie ganz ähnlich, nur dass Sie im Fenster **Speichern unter** auf **OneDrive – Persönlich** klicken.

### **Schritt 8**

Rechts wählen Sie einen Online-Ordner für den Speichervorgang aus der Liste aus **0**.

#### **Schritt 9**

Die Verbindung zum Server wird hergestellt, der Dialog **Speichern unter** geöffnet. In der Adressleiste steht *https://d.docs.live.net* 2. Speichern Sie das Dokument wie in den Schritten 4 bis 6 beschrieben.

**Ein Microsoft-Konto anmelden** Für OneDrive brauchen Sie ein Microsoft-Konto. Wenn Sie noch kein Konto haben, können Sie die Anmeldung auch im Dialog **Speichern unter** starten. Klicken Sie rechts auf **Anmelden**. Ansonsten klicken Sie im Startmenü auf **Einstellungen**, dann auf Konten  $\blacktriangleright$ **E-Mail & App-Konten ▶ Microsoft-Konto hinzufügen.**

### **Schritt 10**

Sobald ein Dokument gespeichert ist, taucht der Dateiname in der Titelleiste am Kopf des Programmfensters auf  $\bullet$ .

### **Schritt 11**

Denken Sie nun daran, ein Dokument regelmäßig »nachzuspeichern«. Das geht am schnellsten, indem Sie auf das Diskettensymbol in der Symbolleiste für den Schnellzugriff klicken (siehe dazu auch den Kasten »Eine neue Schaltfläche anlegen«). Genauso gut können Sie im Menü **Datei** auf **Speichern 4** klicken. Auch mit der Tastenkombination (Strg)+(S) speichern Sie Dokumente nach.

#### **Schritt 12**

Wenn Sie das Programm schließen und Änderungen noch nicht gespeichert haben, werden Sie gefragt, wie Sie weiter verfahren möchten. Sie sollten auf **Speichern** klicken, es sei denn, Sie möchten bewusst auf die letzten Änderungen verzichten. **Eine neue Schaltfläche anlegen**

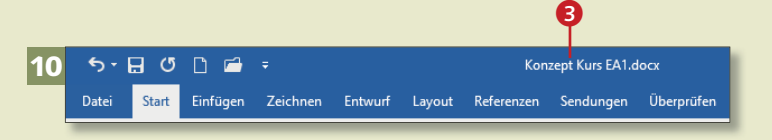

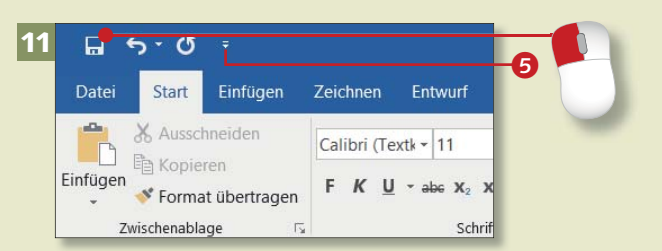

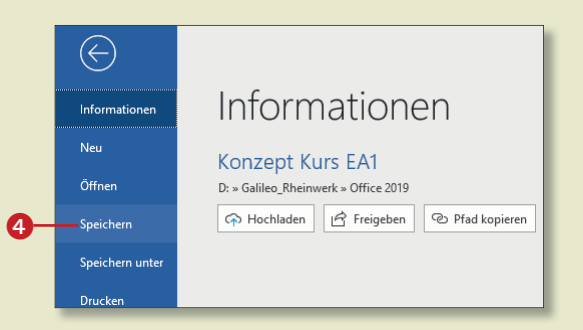

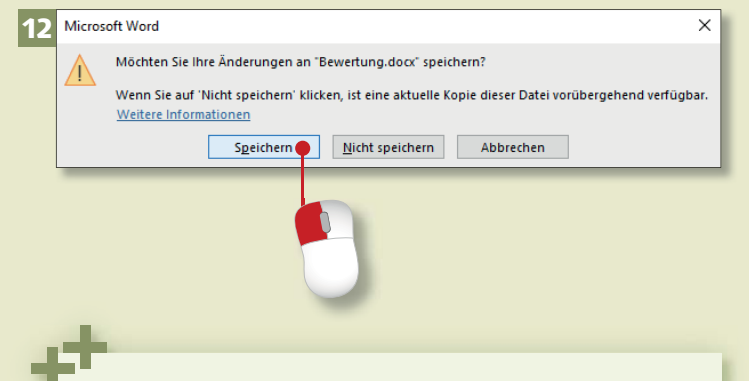

Wenn Sie die Schaltfläche **Speichern** nicht in der Symbolleiste für den Schnellzugriff entdecken, fügen Sie sie dieser einfach hinzu. Dazu klicken Sie auf den Pfeil rechts an der Leiste (6 in Bild 11) und im Menü auf **Speichern**. Fortan können Sie ein Dokument bequem nachspeichern.

## **Dokumente drucken, teilen oder exportieren**

## Kapitel 1: Start mit Office

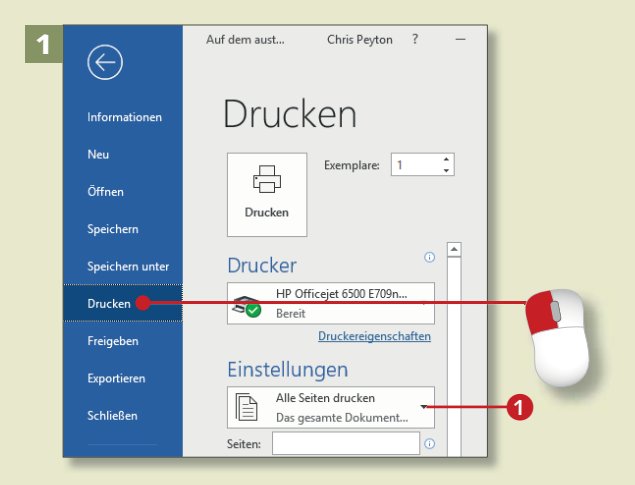

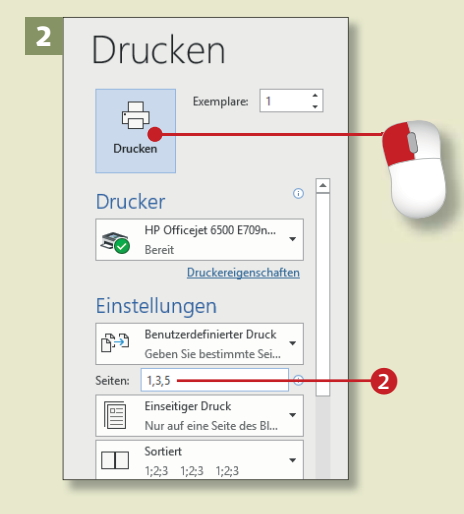

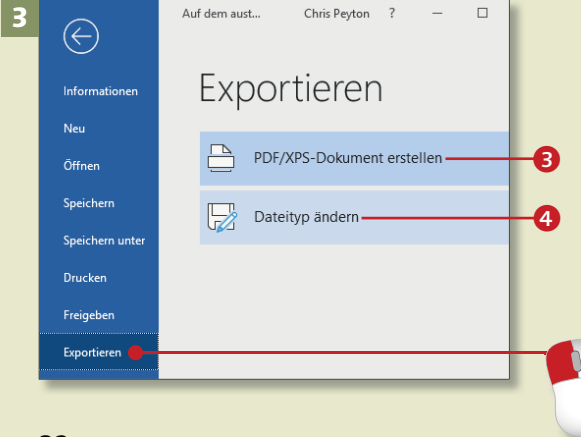

*Viele Dokumente braucht man auch im digitalen Zeitalter »schwarz auf weiß« auf Papier. Praktisch ist aber auch die schnelle Umwandlung in ein PDF-Dokument.*

### **Schritt 1**

Ein Klick auf den Befehl **Drucken** im Menü **Datei** öffnet den **Drucken**-Dialog. Hier finden Sie diverse Einstellungen für den Ausdruck, z.B. die Auswahl, ob das ganze Dokument oder nur bestimmte Seiten ausgedruckt werden sollen 1. Rechts daneben (im Ausschnitt nicht zu sehen) sehen Sie eine Druckvorschau.

## **Schritt 2**

Die Seitenzahlen geben Sie im Feld **Seiten** im Bereich **Einstellungen** jeweils durch Kommas oder Semikolons getrennt ein 2. Wenn Sie alle Einstellungen vorgenommen haben, klicken Sie auf **Drucken**.

## **Schritt 3**

Über die Funktion **Exportieren** rufen Sie ein Menü auf, mit dessen Hilfe Sie das aktuelle Dokument in ein PDF-Dokument verwandeln 8 oder einen anderen Dateityp, z.B. das alte *.doc*-Format früherer Word-Versionen, wählen können 4.

## **Schritt 4**

Wenn Sie auf **Dateityp ändern** geklickt haben, können Sie das Format auswählen **6.** Dann klicken Sie auf **Speichern unter**.

### **Schritt 5**

Das Speichern auf dem OneDrive (siehe Seite 30) ist nicht nur für Sie praktisch. Der Clou ist, dass Sie auch anderen Personen Zugriff auf Ihre Dokumente verschaffen können. Um eine Einladung auszusprechen, klicken Sie auf **Datei ► Freigeben 6.** Im nächsten Fenster **Freigeben** klicken Sie auf **OneDrive** <sup>E</sup> **Persönlich**.

### **Schritt 6**

Dann geben Sie im Feld **Personen einladen** eine E-Mail-Adresse an **7**. Im Feld darunter wählen Sie aus, ob der Empfänger das Dokument nur anzeigen oder auch bearbeiten darf. Schreiben Sie gegebenenfalls noch einen Einladungstext <sup>8</sup>. Dann klicken Sie auf **Freigeben** 9.

### **Dokumente freigeben**

Wenn Sie ein Dokument freigeben möchten, muss es bereits auf dem OneDrive gespeichert sein. Ansonsten öffnet sich nach dem Klick auf **OneDrive – Persönlich** ein Fenster, in dem Ihnen mitgeteilt wird, dass Sie dies nachholen müssen.

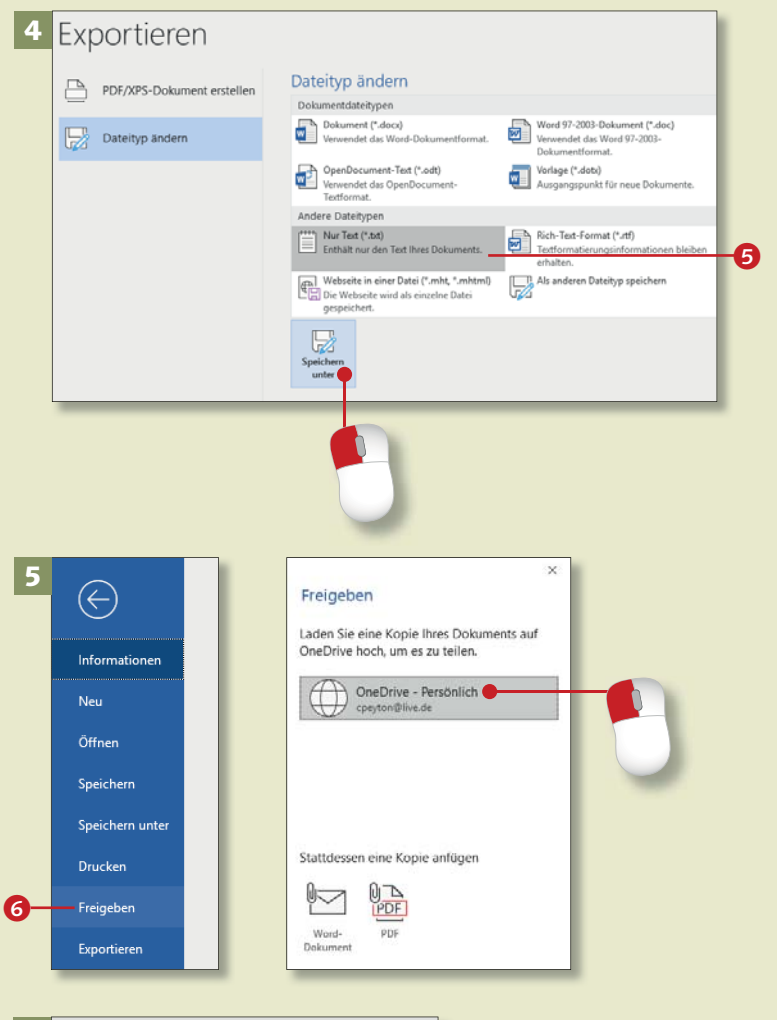

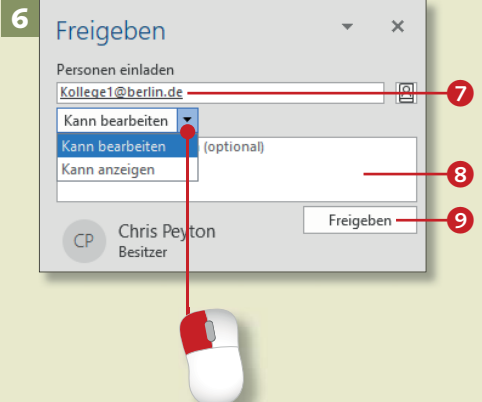

## **Ein Dokument schließen**

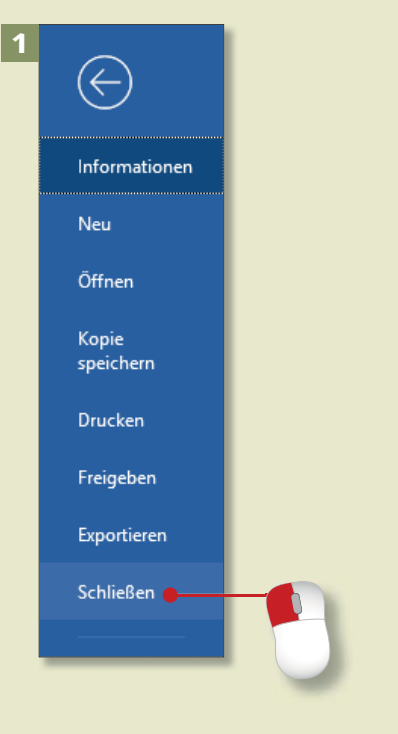

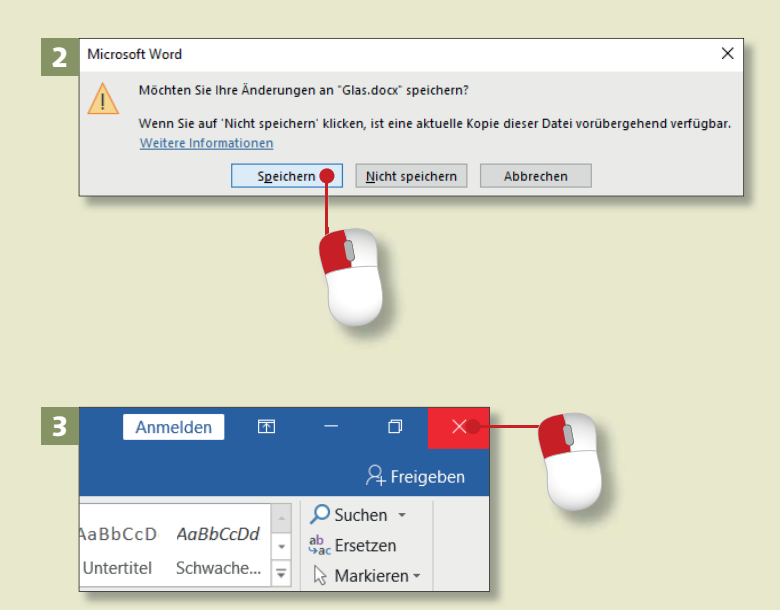

*Es gibt verschiedene Wege, ein Dokument zu schließen. Doch egal, welchen Weg Sie gehen, Sie benötigen kaum mehr als einen oder zwei Mausklicks.*

### **Schritt 1**

Um ein Dokument zu schließen, aktivieren Sie die Registerkarte **Datei** und klicken hier auf die Option **Schließen**. Das Programm selbst wird dadurch nicht geschlossen, wenn weitere Dokumente geöffnet sind.

## **Schritt 2**

Falls Sie Änderungen am Dokument vorgenommen haben, erscheint ein kleiner Dialog, in dem Sie gefragt werden, ob Sie sie speichern möchten. Im Regelfall klicken Sie hier auf **Speichern**. Die Änderungen werden gesichert, das Dokument wird geschlossen.

## **Schritt 3**

Schnell und einfach schließen Sie ein Dokument mit einem Klick auf das *Schließkreuz* oben rechts auf dem Bildschirm. Wenn nur ein Dokument geöffnet ist, wird so auch das jeweilige Programm beendet.

## **Schritt 4**

Um ein Dokument zu schließen, das geöffnet ist, aber nur in der Taskleiste angezeigt wird, klicken Sie mit der rechten Maustaste auf den Dateinamen in der Taskleiste. Im Kontextmenü wählen Sie den Befehl **Fenster schließen**.

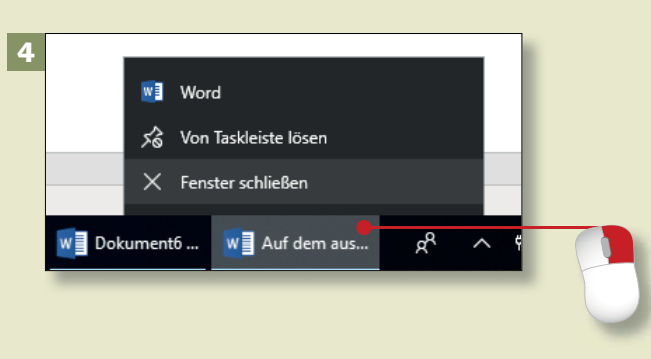

## **Schritt 5**

Wenn Sie den Rechner herunterfahren – also im Startmenü auf **Ein/ Aus ► Herunterfahren** klicken –, und einige Dateien/Programme nicht beendet haben, werden Sie darauf hingewiesen. Unter Windows 8 klicken Sie zum Herunterfahren in der Charms-Leiste auf **Einstellungen Ein/Aus**.

### **Schritt 6**

Sie können den Vorgang nun stoppen und auf **Abbrechen** klicken. Dann ist nichts passiert. Oder Sie klicken auf die Schaltfläche **Trotzdem herunterfahren**. Unter Windows 8 heißt diese Schaltfläche **Dennoch beenden**.

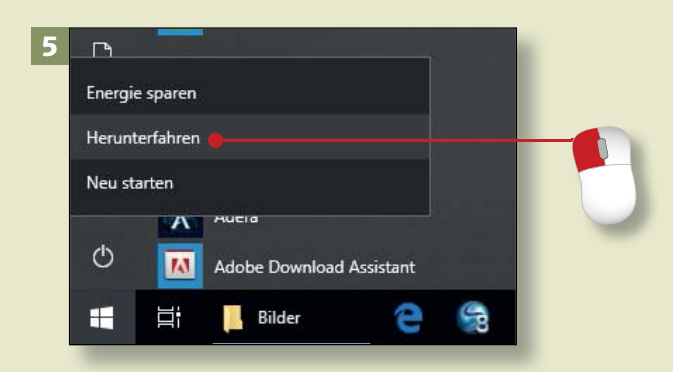

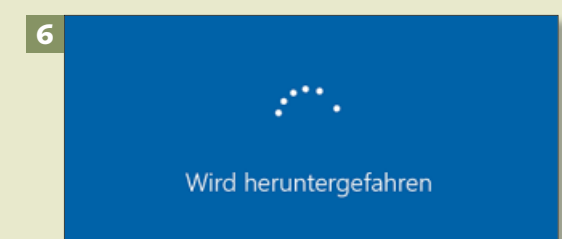

## **Dateien organisieren und wiederfinden**

## Kapitel 1: Start mit Office

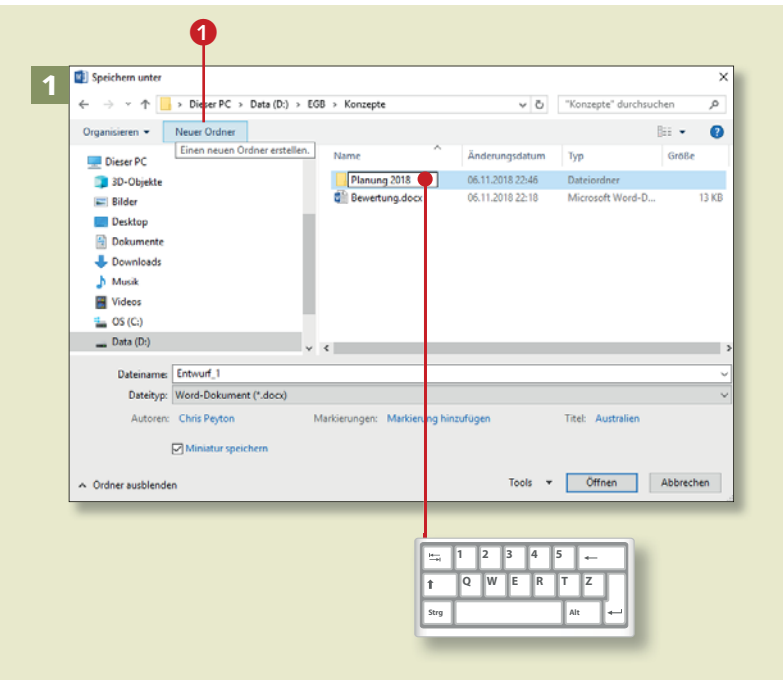

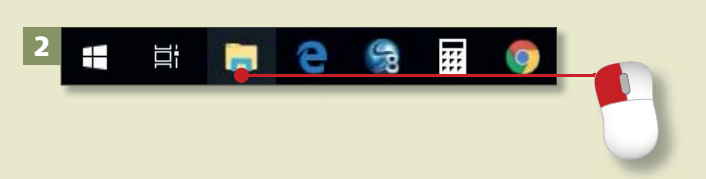

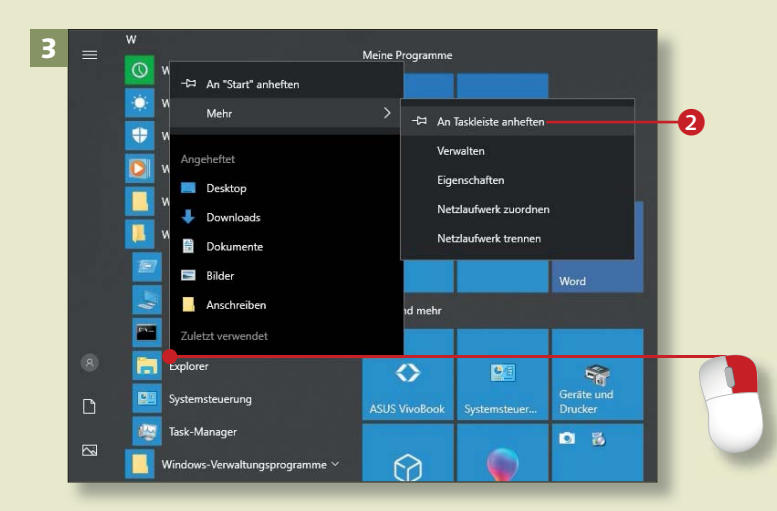

*Die lästige Suche nach einer bestimmten Datei ersparen Sie sich, wenn Sie mit einer durchdachten Ordnerstruktur arbeiten.*

### **Schritt 1**

Sie können direkt im Dialog **Speichern unter** einen neuen Ordner erstellen. Klicken Sie einfach auf **Neuer Ordner <sup>1</sup>**, und vergeben Sie einen Namen. Achten Sie darauf, dass Sie sich wirklich in dem Ordner befinden, in dem Sie den neuen Unterordner anlegen möchten.

### **Schritt 2**

Der richtige Ort für Ihre Ordner- und Dateiverwaltung ist in der Regel auch unter Windows 10 der *Explorer* (früher *Windows-Explorer*). Am bequemsten rufen Sie ihn mit einem Klick auf sein Symbol in der Taskleiste auf.

## **Schritt 3**

Und so zaubern Sie das Explorer-Symbol in die Taskleiste: Klicken Sie im Startmenü auf den Eintrag **Windows-System**. Im geöffneten Ordner klicken Sie mit rechts auf **Explorer** und im Kontextmenü auf **Mehr** ► An Taskleiste anheften 2.

## **Schritt 4**

Liegt eine Datei in einem »falschen« Ordner, können Sie sie im Explorer in den richtigen verschieben. Markieren Sie die Datei, klicken Sie sie mit rechts an, und wählen Sie **Ausschneiden**. Öffnen Sie den Zielordner, klicken Sie mit rechts hinein, und wählen Sie dann **Einfügen**. Beide Befehle finden Sie auch auf der Registerkarte **Start**.

## **Schritt 5**

Um eine Datei zu löschen, markieren Sie sie (im Explorer), klicken sie mit der rechten Maustaste an und wählen im Kontextmenü **Löschen**. Genauso gut können Sie auf das Symbol **Löschen** im Menüband klicken oder einfach die (Entf)-Taste drücken. Das geht am schnellsten!

## **Schritt 6**

Falls Ihnen auffällt, dass ein Dateiname nicht passt, benennen Sie die Datei einfach um. Dazu klicken Sie sie mit rechts an und wählen im Kontextmenü die Option **Umbenennen**. Geben Sie einen neuen Namen ein, und drücken Sie  $\leftarrow$ .

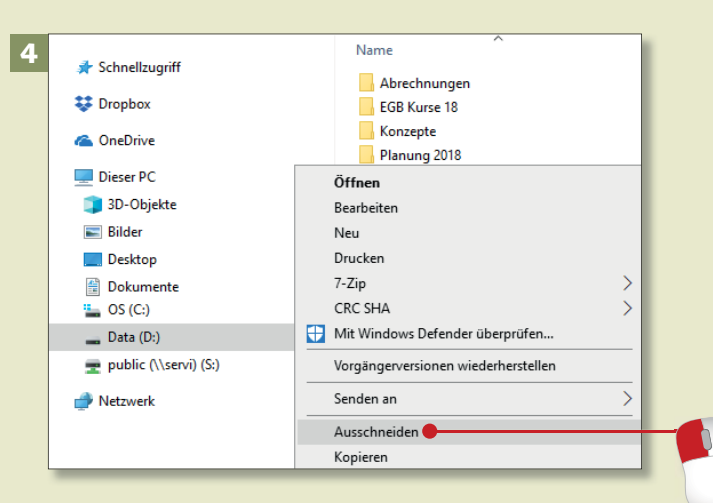

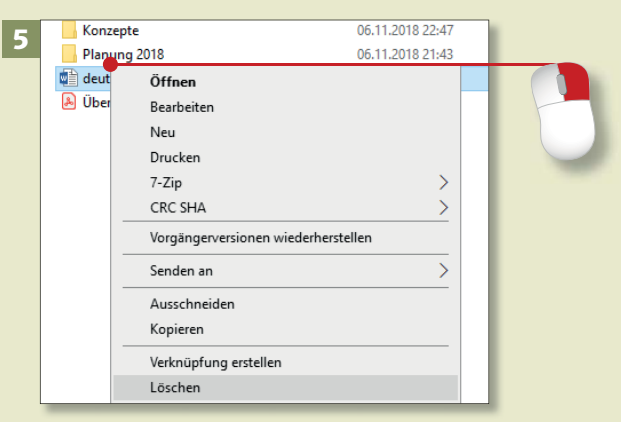

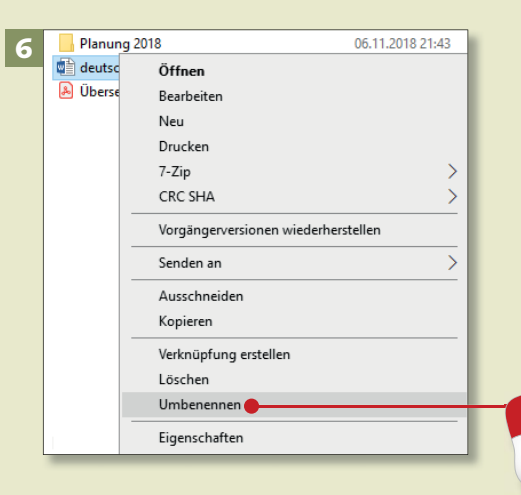